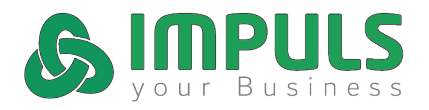

Um den Google Street View Rundgang in die eigene **Website zu integrieren**, gehen Sie am besten folgendermaßen vor:

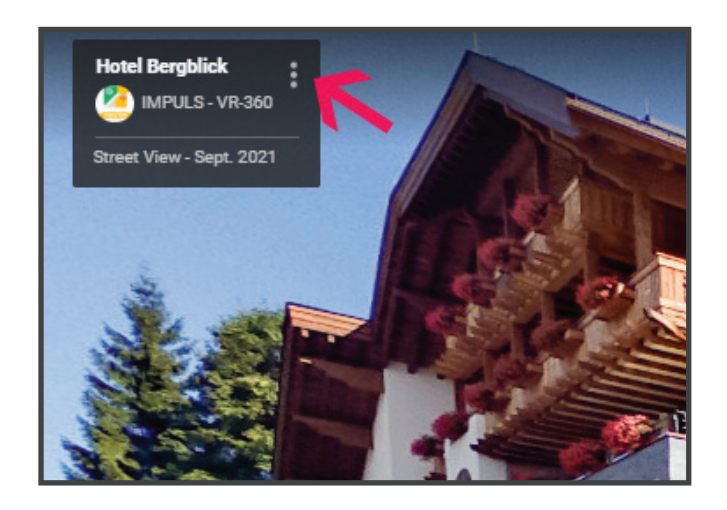

# **1.**

Öffnen Sie Ihren **Google Street View** Rundgang. In der oberen linken Ecke finden Sie die Infobox Ihres Unternehmens.

Klicken Sie auf die **drei senkrechten Punkte**.

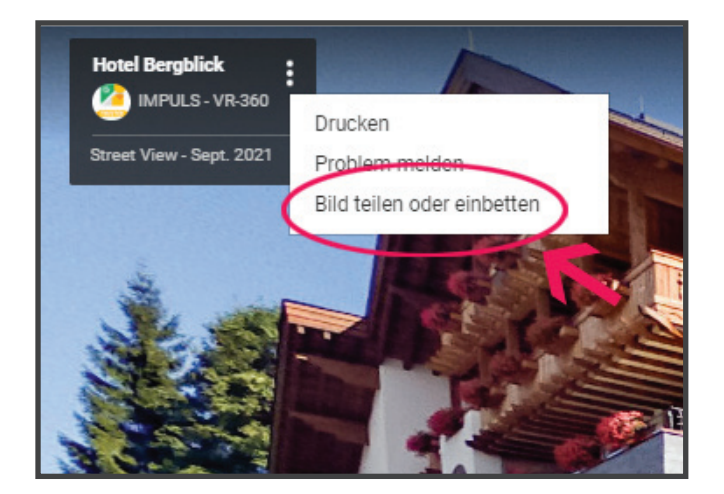

#### **2.**

Wählen Sie "**Bild teilen oder einbetten**" aus.

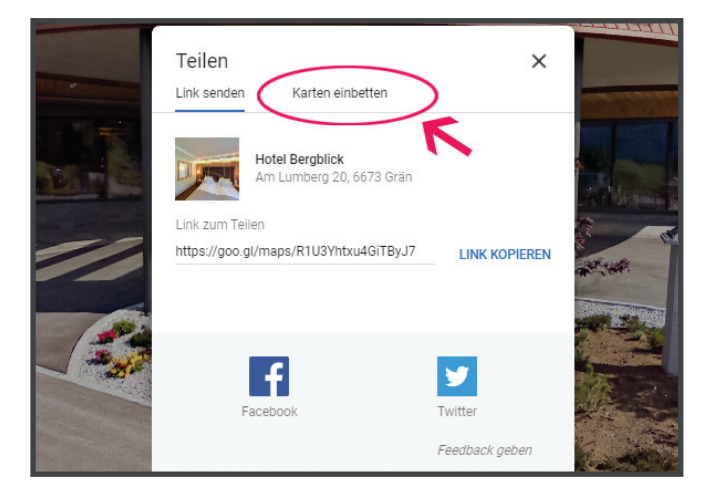

# **3.**

Danach gehen Sie auf den Reiter "**Karten einbetten**".

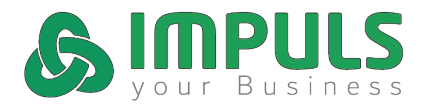

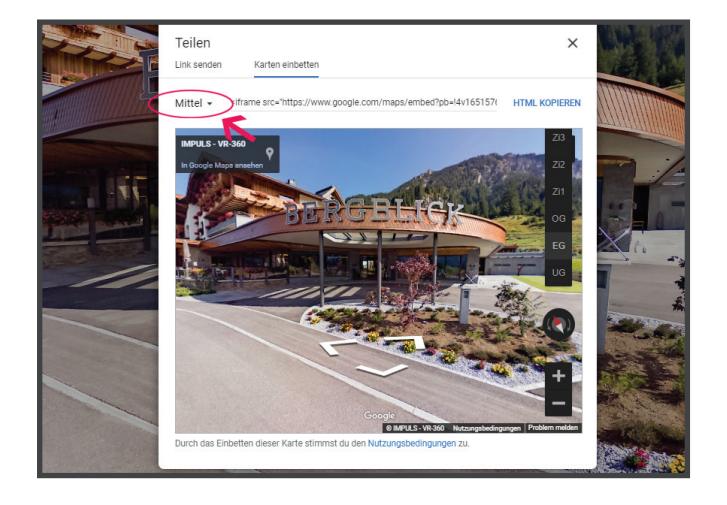

#### **4.**

Wählen Sie die **gewünschte Größe** aus.

Sie können auch **benutzerdefinierte** Werte eingeben.

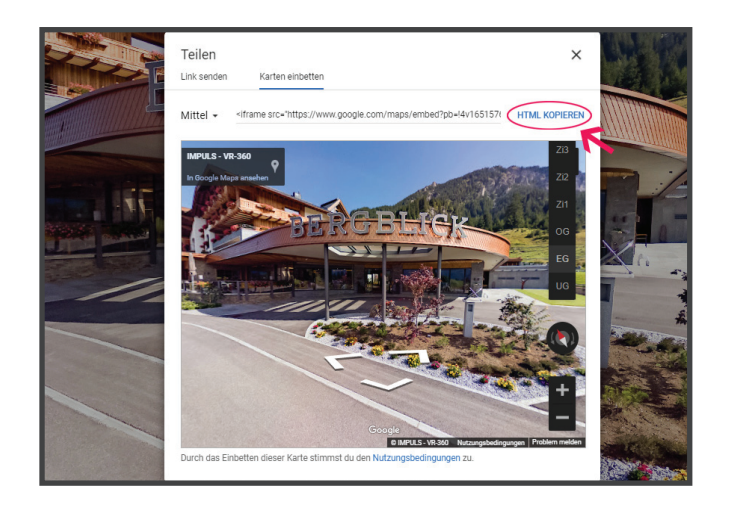

### **5.**

Zuletzt gehen Sie auf **HTML kopieren**.

Den ausgewählten HTML-Code fügen Sie jetzt an der gewünschten Stelle in die Website ein.